# How do I access Digital Banking?

### First Time Log In for Converted Users

If you already have a username for digital banking, your username will remain the same after the upgrade. To log in to digital banking after the upgrade you may access from a computer, tablet, or mobile device.

|                                                                                                    | Welcome to online<br>banking                                                   |
|----------------------------------------------------------------------------------------------------|--------------------------------------------------------------------------------|
| 1. Simply enter your username and current password and click <b>Log In</b> .                                                                                    | Username<br>Password                                                           |
|                                                                                                    | Remember Me                                                                    |
|                                                                                                    | Log in<br>Forgot Username or Password?<br>Register for Digital Banking         |
| E<br>Secure your account<br>Heartland Bank and Trust Company requires you to create a new password before you log in.<br>Create new password<br>Return to login | 2. Click <b>Create new password</b> to proceed.                                |
| 3. You will then be prompted to review and agree to our Digital Banking disclosure. To proceed, click the <b>I Agree</b> box and select <b>Continue</b> .       | <text><text><text><text><text><text></text></text></text></text></text></text> |
|                                                                                                    | Continue                                                                       |

| Vei  | rify your identity                                                                                                    |   |
|------|----------------------------------------------------------------------------------------------------|---|
| Trus | following information is used to verify you have an account with He<br>t Company and that you are the owner of the account. We match yo<br>records. Questions marked with * are required. |   |
|      | Jsername<br>*****                                                                                                    |   |
|      | ocial Security Number                                                                                                    | ( |
|      | IP Code<br>51701                                                                                                    |   |

4. Next you will be prompted to verify protected information that matches the information on your personal or business account.

#### Step 3 of 4

#### Password reset method

| Select Phone Number<br>(***) ***-*240                                | ~ |
|----------------------------------------------------------------------|---|
| Email<br>A one-time code will be sent to your email address.         |   |
| Voice Call<br>You will get a call that reads a one-time code to you. |   |

5. You will then be required to receive a onetime code to validate your identity. You may choose to receive the one-time code via SMS, Voice, or email. Select the delivery method and click **Continue**.

**NOTE:** If we do not have your current email address, mobile phone number, or home phone number on file, you will not be able to complete this step. Please call our Customer Care Center at 888-897-2276 for assistance.

| 6. Once received, enter the verification code               |
|-------------------------------------------------------------|
| and select <b>Verify</b> to proceed. <i>If any of these</i> |
| contact methods are not available to select or              |
| contain incorrect information, you may contact              |
| the bank to update them or proceed with                     |
| verification via a valid method and then update             |
| once you are logged in.                                     |

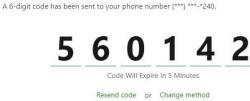

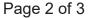

Step 4 of 4

Verify

Verification code

### Create your password

Your password must be at least thirteen characters in length.

| ⋳ | Password *       |   | 0 |
|---|------------------|---|---|
| Ð | Confirm Password | * | 0 |

7. On the following screen, you will create your chosen password. Your new password must meet the minimum requirements listed in the next section.

## **Username and Password Requirements**

Username:

Password:

| Requirement              | Default |                                 | Default |
|--------------------------|---------|---------------------------------|---------|
| Minimum Length           | 8       | Minimum Length                  | 13      |
| Maximum Length           | 15      | Must include a Number           | No      |
| Allow Alpha Characters   | Yes     | Must include an Uppercase       | No      |
| Allow Numeric Characters | Yes     | Letter Must include a Lowercase | No      |
| Allow Special Characters | Yes     | Must include a Non-Alphanumeric | No      |